## Version 25 /08/2015 **Fiche n° 8 : Le reste des dessins**

**Récapitulatif :** Nous avons placé le village mitraillé, l'entrée des rails, le scarabée, le titre de la pièce et le nom du théâtre dans une police appelée « Stencil » que nous avons installée sur notre ordinateur. De même pour le reste du texte avec la police « OratorStd ». Nous allons maintenant placer le dessin des **personnages** et leurs **ombres** ainsi que les **miettes de pain**. Tous les éléments de l'affiche seront alors présents dans l'image et nous pourrons commencer à travailler dans la fiche n°9 sur les calques pour donner au document son aspect final.

Nous avons déjà suivi cette étape dans la fiche n° 4 :

Nous allons donc insérer ces trois images dans la fenêtre d'image de Gimp. Pour cela, nous allons ouvrir ces images **en tant que calques** en cliquant sur :

- **Fichier > Ouvrir en tant que calques**
- Rechercher votre image dans la boîte de dialogue qui s'ouvre
- $\triangleright$  Double-cliquez dessus
- Votre image s'est insérée dans votre document et son calque est positionné au-dessus de l'arrière-plan.
- Vous devriez obtenir ceci :

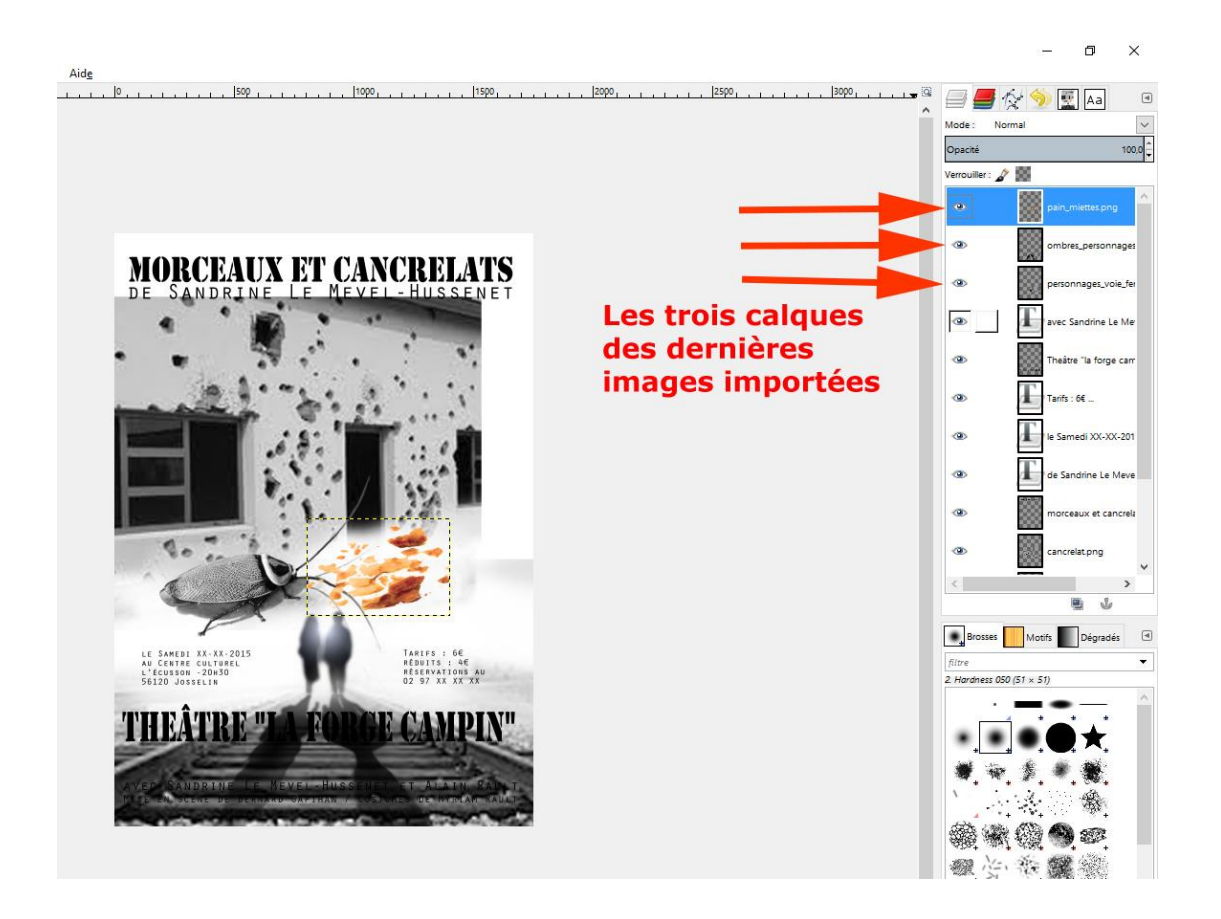

Avec l'Outil « Déplacer »,  $\begin{pmatrix} \frac{1}{2} \\ 0 \end{pmatrix}$  (Boîte à outil, colonne de gauche), positionnez les images importées à peu près comme ci-dessus.

Puis Faites si besoin une mise à l'échelle, en vous référant à l'affiche finie, avec l'outil présent dans le **menu Calque > Echelle et taille du calque :** Boîte de dialogue « Echelle et taille du calque » . Déplacez aussi un peu vers le bas, le nom du Théâtre « La Forge Campin », ce qui donne à peu près ceci :

ADEC 56 / 2015 : [www.adec56.org](http://www.adec56.org/)

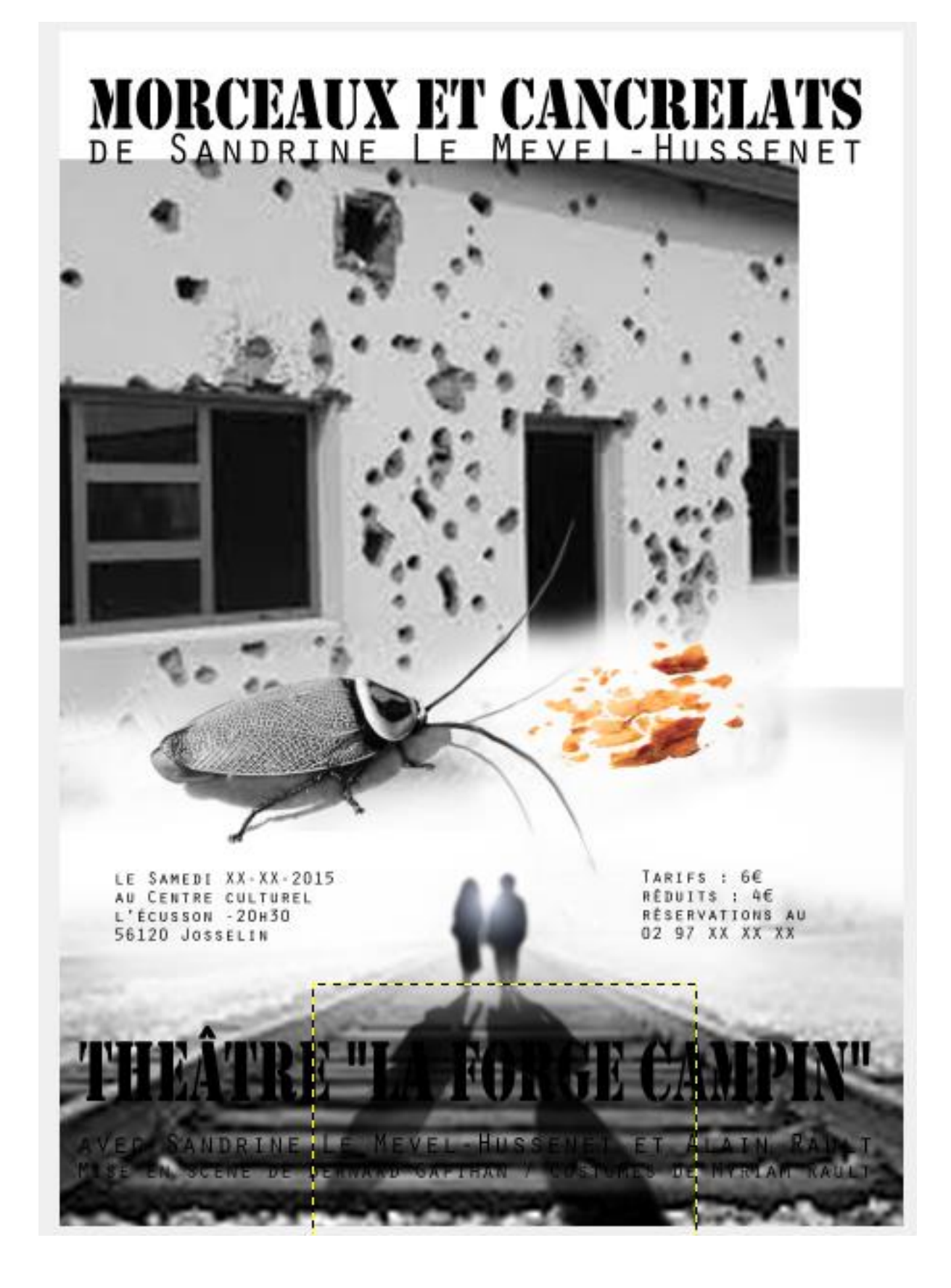

Passons aux finitions, **fiche n° 9**

ADEC 56 / 2015 : [www.adec56.org](http://www.adec56.org/)